## **PAYROLLSOLUTIONS** Compensation Specialists+

## **Installing Remote Payroll Software on Your Computer**

- 1. Go to our website: www.payrollsolutions.com.
- 2. Click Downloads, Click Software Installers.
- 3. Click the "**Remote Payroll Download**" link.
- 4. After clicking the link you will be prompted to RUN, SAVE or CANCEL. Please select SAVE and choose the desired file location on your computer. Please make a note of the saved location. You will have to return to the location to start the installation.
- 5. Once the download has finished, click CLOSE at the "Download Complete" screen and navigate to the destination previously selected.
- 6. Double click the EvoClient icon and follow the installation prompts.

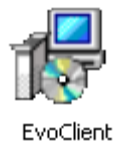

 7. Once the installation is complete, you will now have the Evolution icon on your desktop. Double click the Evolution icon to access the sign in screen.

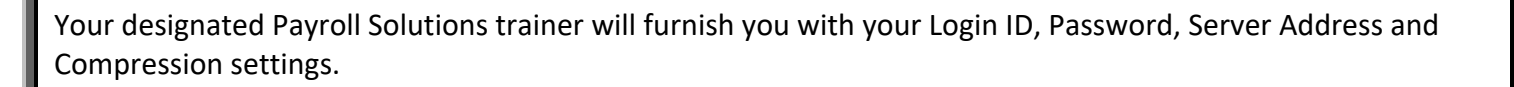

## **Installing Report Viewer on Your Computer**

- 1. Go to our website: www.payrollsolutions.com.
- 2. Click Downloads, Click Software Installers.
- 3. Click the "**Report Viewer Download**" link. After clicking the link you will be prompted to RUN, SAVE or CANCEL. Please select SAVE and choose your computer desktop as the destination.
- 4. Double click the Report View icon to open the software.

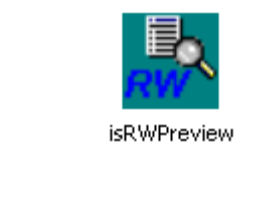

**© 2017 Payroll Solutions, Inc & www.payrollsolutions.com**